## **Manual**

## **Instalando e Convertendo no Formato PDF/A e PDF Pesquisável (OCR) utilizando NAPS2**

**Material Desenvolvido pelo Núcleo de Informações Educacionais e Tecnologia (NIT) da Diretoria de Ensino Região de Suzano**

## INSTALAR E CONFIGURAR O PROGRAMA NAPS2

- 1. Acesse o site<https://www.naps2.com/> e faça o Download do programa NAPS2.
- 2. Execute o arquivo executável.
- 3. Defina o idioma de instalação para **Português (Brasil)**.

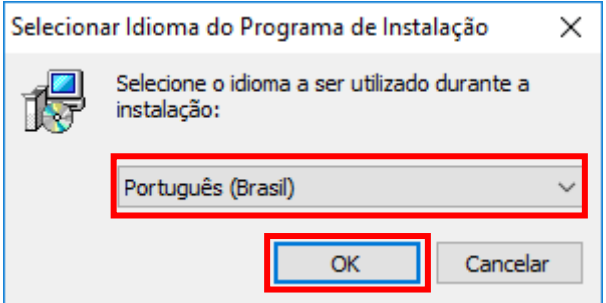

4. Leia, aceite os termos do Contrato para prosseguir e clique em **Avançar.**

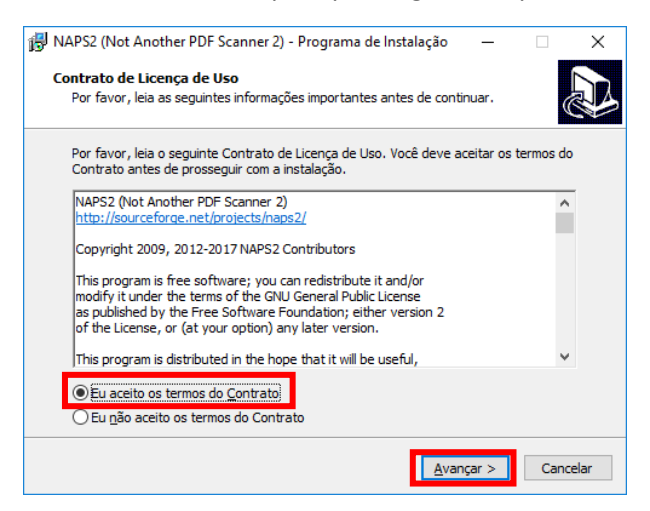

5. Selecione o local de instalação e clique em **Avançar**.

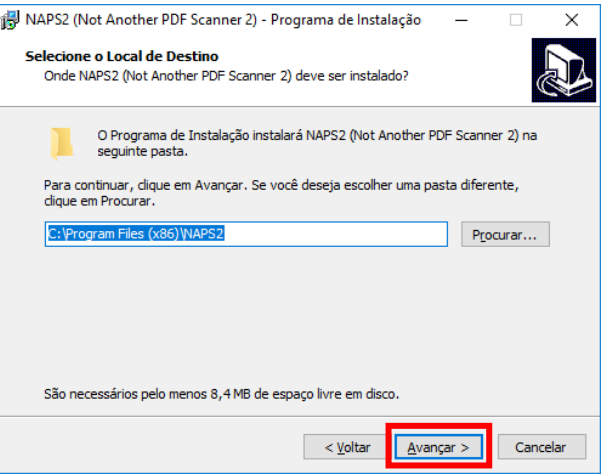

6. Selecione a Pasta do Menu Iniciar e clique em **Avançar**.

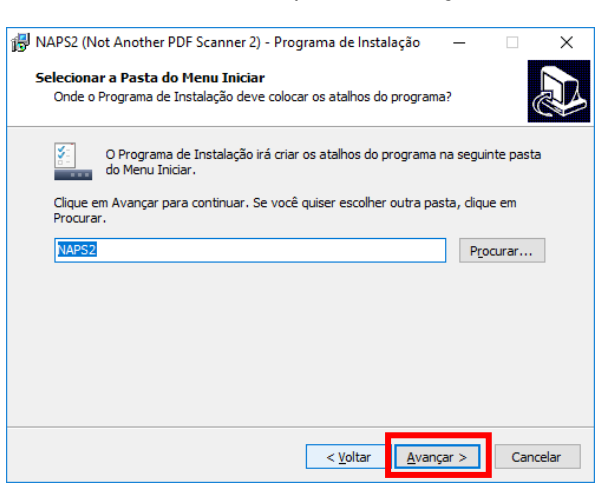

7. Marque a opção "**Criar um ícone na Área de Trabalho**" e clique em **Avançar**.

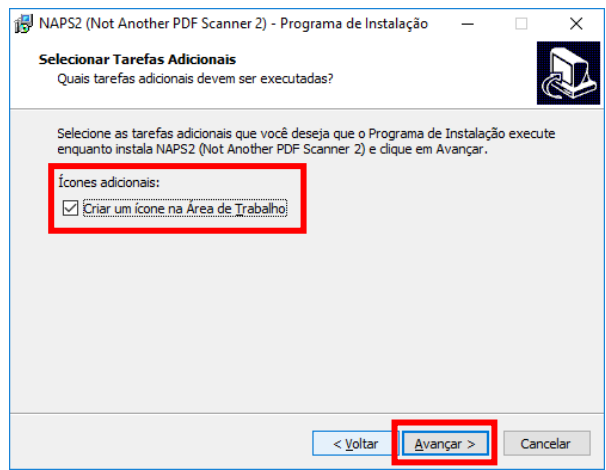

8. Clique em **Instalar**.

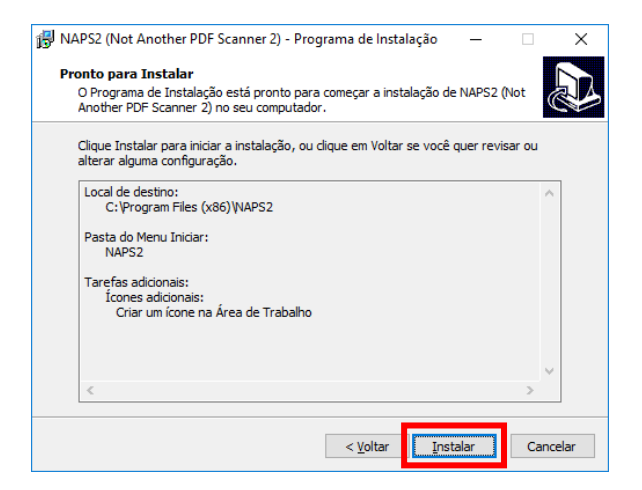

9. Clique em **Concluir**.

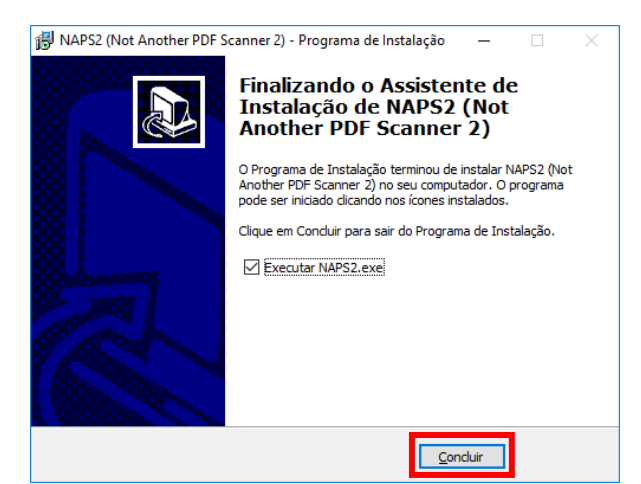

10. Defina o idioma como **Português (Brasil)**.

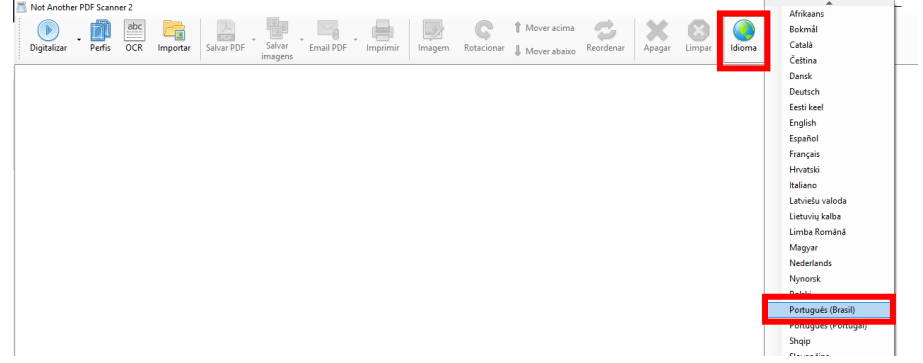

11. Clique em **OCR**, defina as configurações como na **figura abaixo** e clique em **OK**.

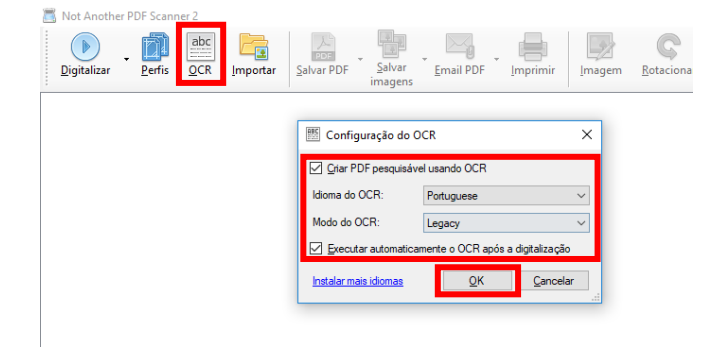

**\***Durante a primeira utilização será necessário informar a linguagem que deseja escanear, bastando apenas marcar a opção **Portuguese** e clique em **Baixar**.

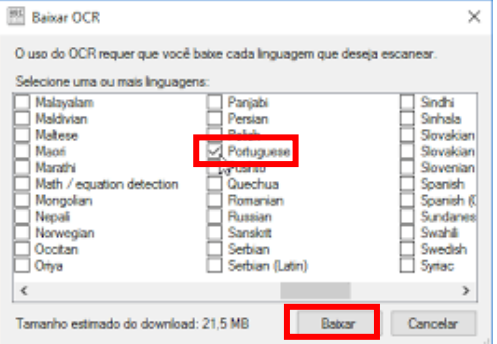

Diretoria de Ensino – Região de Suzano

## CONVERTENDO PARA PDF/A E OCR

1. Clique em **Importar,** selecione o arquivo que deseja converter e clique em **Abrir**.

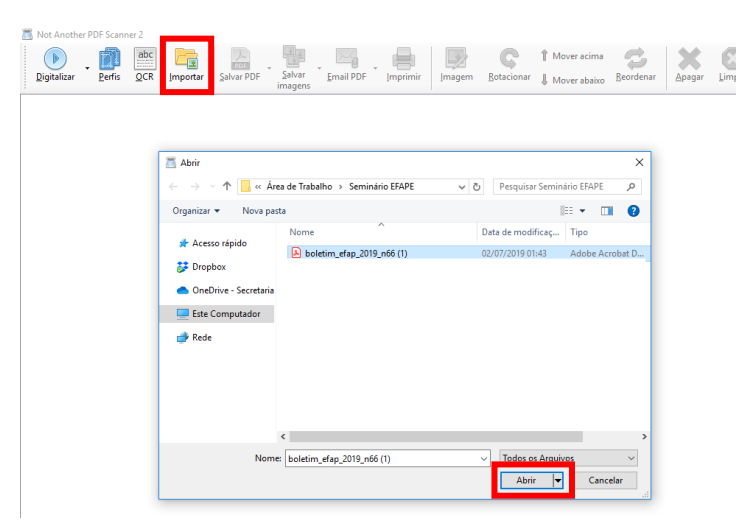

2. Clique na **seta de opções** do botão **Salvar PDF** → **Configurações de PDF**

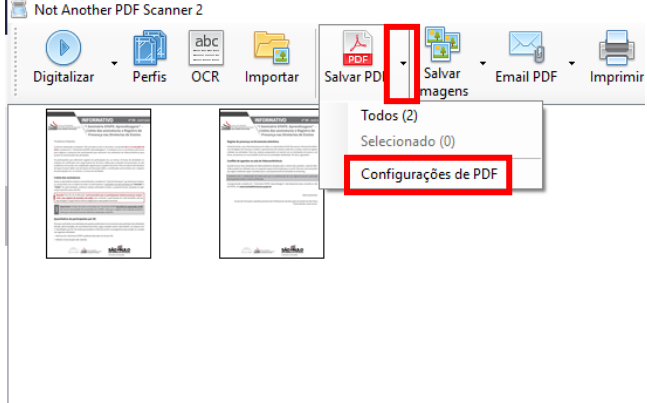

3. Em compatibilidade, selecione a opção **PDF/A-1b**, marque a opção "**Lembrar essas configurações**" e clique em **OK**.

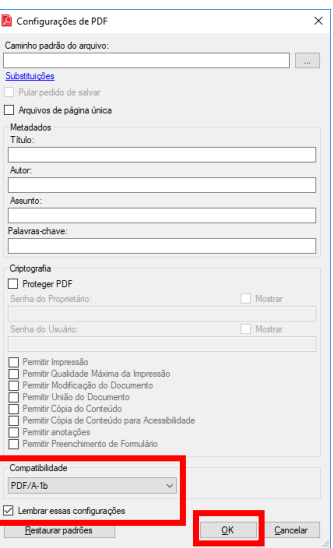

Diretoria de Ensino – Região de Suzano

4. Clique em **Salvar PDF**, selecione o **local** onde deseja salvar e dê um **nome** para o arquivo (Lembre-se de seguir as orientações da **estrutura padrão de nomenclatura anexo ao final deste documento**)

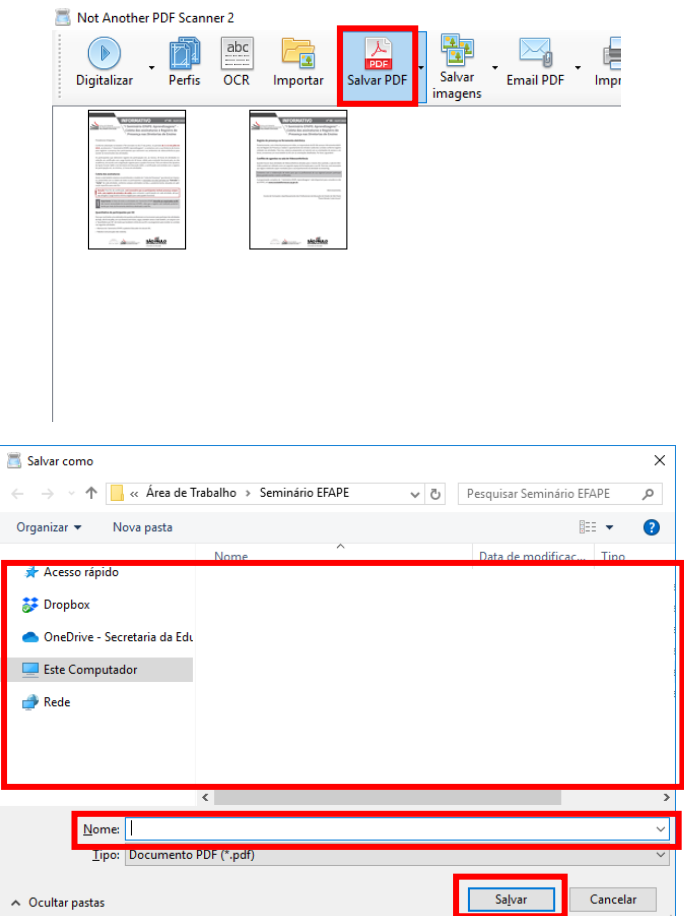